# Lupin Proceedo Bekräfta inleverans

#### **Innehåll**

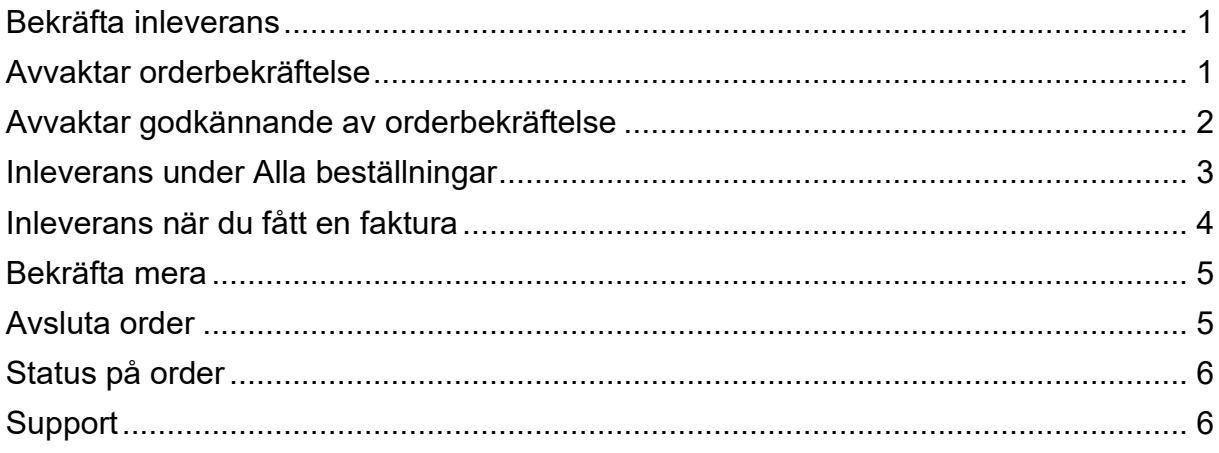

Guiden uppdaterad: 2024-04-15

#### <span id="page-0-0"></span>**Bekräfta inleverans**

Som beställare i Lupin Proceedo är du ansvarig att markera i systemet när du fått din leverans. En inleverans ska ske så fort som möjligt efter att leveransen av dina varor levererats eller din tjänst är utförd. En bekräftelse av inleverans ska skapas även endast delar av din beställning levererats eller delvis utförts.

Inleveransen skapas av beställaren eller om till den som en man lagt in en delegering till. Bekräfta inleverans kan skapas på två sätt, antingen under fliken "Alla beställningar" välj "Leveranser och order", eller i när din faktura inkommit i fakturavyn med hjälp av knappen "Bekräfta inleverans".

### <span id="page-0-1"></span>**Avvaktar orderbekräftelse**

Om en order har status Avvaktar orderbekräftelse måste först en "Manuell orderbekräftelse" göras innan ordern kan inlevereras.

A Denna order avvaktar att Merck Life Science ska skicka en orderbekräftelse. Om du har redan mottagit en leverans skapa en manuell Manuell orderbekräftelse orderbekräftelse med knappen för att öppna upp för bekräfta leveransen

Klicka på knappen "Manuell orderbekräftelse". Status på ordern ändras till Ej inlevererad och nu kan en inleverans skapas.

#### <span id="page-1-0"></span>**Avvaktar godkännande av orderbekräftelse**

Beställningen har fått en förändring från leverantören. När en order hamnar i detta status är det endast som en information och beställaren behöver Godkänna i Lupin / Proceedo under Leveranser och order om förändringen godkänns. Klicka på ordern som har Status: Avvaktar godkännande av orderbekräftelse för att se ändringen från leverantören. Klicka sedan på Godkänn för att kunna inleverera. Ett epostmeddelande är skickat till beställaren med en avisering om ändringen i meddelandet finns knappen Godkänn direkt i meddelandet.

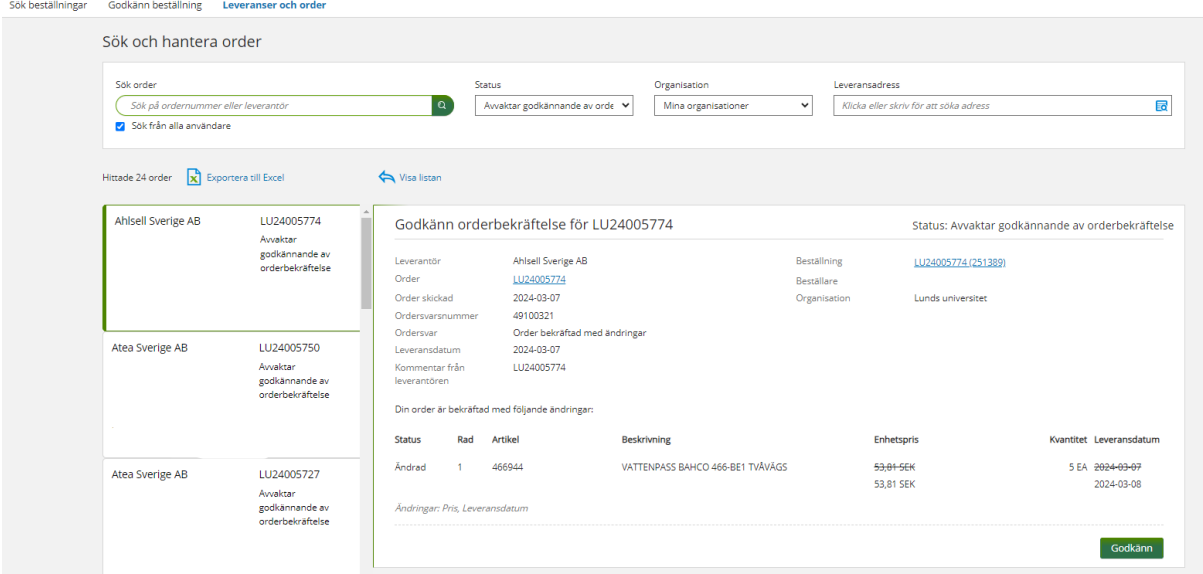

#### <span id="page-2-0"></span>**Inleverans under Alla beställningar**

Inleverera genom Alla beställningar gör du enligt följande. Klicka på "Alla beställningar" och sedan "Leverans och order".

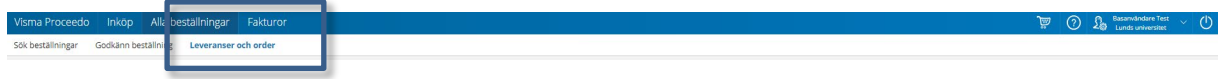

Du får fram en lista på dina ordrar som avvaktar hantering. Klicka på den order du vill inleverera.

Om det är en order med varor anger du under kvantitet antalet du mottagit. Systemet föreslår alltid att alla artiklar är levererade. Om du inte mottagit hela leveransen sätt 0 på de artiklar du inte mottagit och om du mottagit delar av leveransen sätt det antal du mottagit.

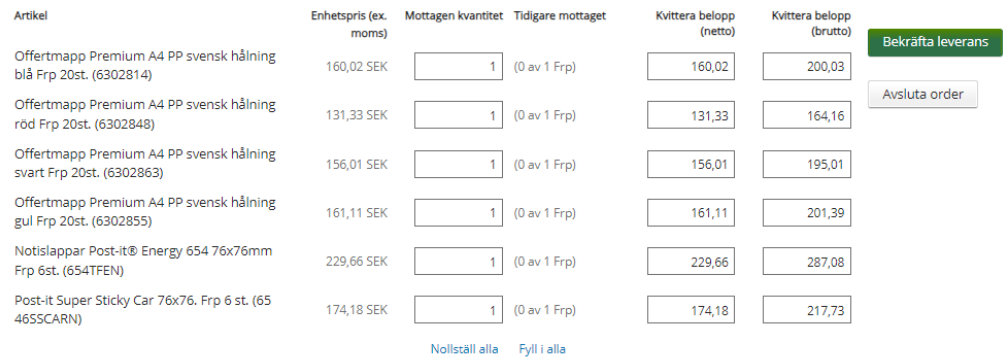

Det är valfritt att ange leveransdatum för leveransen samt följesedelnummer. När du angett mottagen kvantitet, klicka på "Bekräfta inleverans". Statusen på din order ändras till "Delvis inlevererad" om delar av leveransen är gjord eller "Fullständigt inlevererad" om hela ordern är levererad.

Om det inkommit en faktura mot din order ser du avvaktande och relaterade fakturor i samma vy under inleveransen.

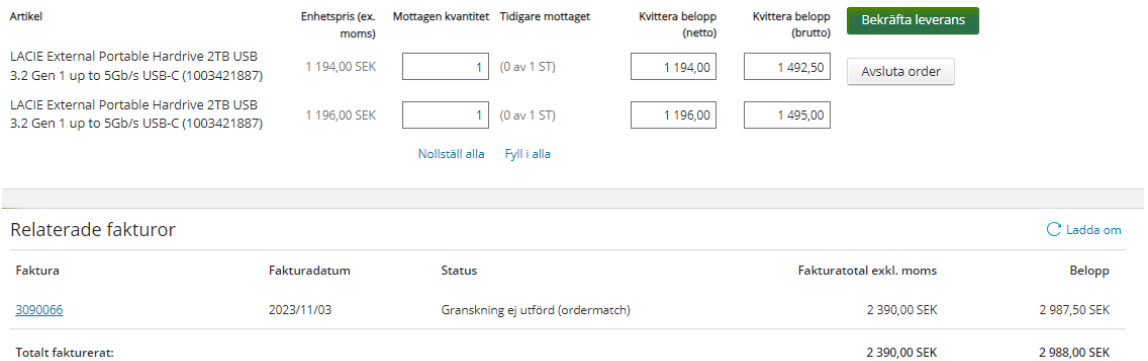

Din inleverans är nu klar. Om fakturan avviker mot inlevererade artiklar eller belopp matchar den inte mot ordern utan får status "Granskning ej utförd (ordermatch)".

Fakturan måste granskas av beställaren och eventuellt även attesteras om matchningsfel beror på prisavvikelse, därefter får fakturan status "Klar".

#### <span id="page-3-0"></span>**Inleverans när du fått en faktura**

Om du mottagit fakturan i din inkorg för din order och inte bekräftat din inleverans kan du via fakturan komma till vyn för inleverans. Klicka på texten "Bekräfta inleverans".

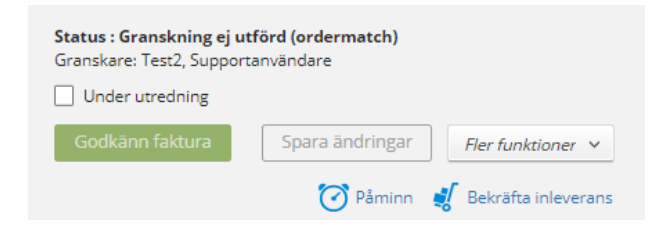

Om det är en order med varor anger du under kvantitet antalet du mottagit. Systemet föreslår alltid att alla artiklar är levererade. Om du inte mottagit hela leveransen sätt 0 på de artiklar du inte mottagit och om du mottagit delar av leveransen sätt det antal du mottagit.

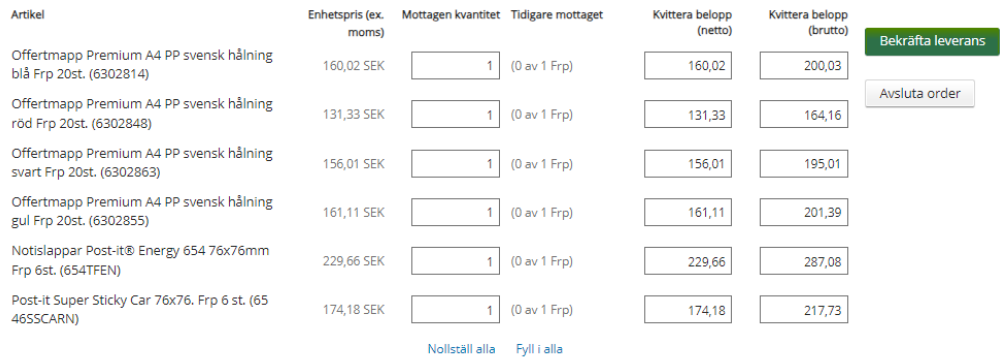

Det är valfritt att ange leveransdatum för leveransen samt följesedelnummer. När du angett mottagen kvantitet, klicka på "Bekräfta inleverans". Statusen på din order ändras till "Delvis inlevererad" om delar av leveransen är gjord eller "Fullständigt inlevererad" om hela ordern är levererad.

Om det inkommit en faktura mot din order ser du avvaktande och relaterade fakturor i samma vy under inleveransen.

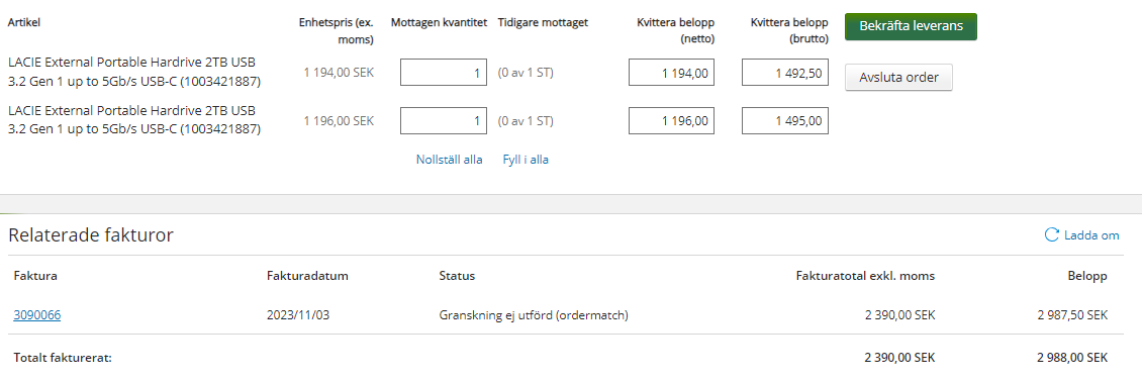

Inleveransen är nu klar. Om fakturan avviker mot inlevererade artiklar eller belopp matchar den inte mot ordern utan får status "Granskning ej utförd (ordermatch)".

Fakturan måste granskas av beställaren och eventuellt även attesteras om matchningsfel beror på prisavvikelse, därefter får fakturan status "Klar".

#### <span id="page-4-0"></span>**Bekräfta mera**

Om du bekräftat hela din order och sedan får ytterligare leverans kan du söka fram din order och klicka på "Bekräfta mera". Då öppnar du upp din order för att inleverera flera artiklar eller timmar.

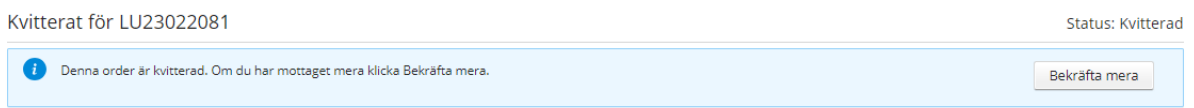

Ange din inleverans och klicka på "Bekräfta leverans". När fakturan inkommer till dig i systemet anger du kontering och fakturan går sen vidare för attest.

#### <span id="page-4-1"></span>**Avsluta order**

Avsluta order används när du inte kommer få dina artiklar du beställt till exempel för att artiklarna är slut eller har utgått. När du väljer att avsluta en order försvinner den från din lista över ordrar du behöver hantera, men om det i framtiden visar sig att du ändå får din leverans kan du alltid välja att inleverera genom att klicka på "Bekräfta mera".

En avslutad order har status "Stängd". Om delar av leveransen skett har den status "Delvis inlevererad och stängd".

## <span id="page-5-0"></span>**Status på order**

En order kan ha följande status:

**Ej inlevererad**: ordern är skickad till leverantören men inte inlevererad.

**Fullständigt inlevererad**: hela ordern är rapporterad som inlevererad.

**Delvis inlevererad**: användaren har avslutat eller delvis inlevererat en order. Delar av ordern är inlevererad.

**Avvaktar orderbekräftelse**: ordern avvaktar att leverantören ska hantera och godkänna ordern. För att det ska gå att inleverera en order i detta status klicka på "manuell bekräftelse".

**Avvaktar godkännande av orderbekräftelse:** Beställningen har fått en förändring från leverantören och behöver hanteras samt godkännas.

**Avvisad**: ordern har avvisats av leverantör.

**Skickad till leverantör:** beställningen är skickad till leverantör.

**Nekad:** Attestanten har nekat beställningen.

**Stängd:** Ordern har avslutats.

#### <span id="page-5-1"></span>**Support**

Har du frågor om inleverans kontakta sektion Ekonomi via [Supportformuläret](https://forms.eken.lu.se/) kategori *Leverantörsfaktura till LU (Lupin/Proceedo)*.